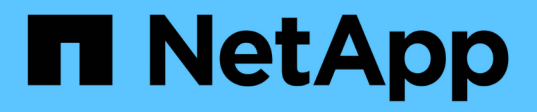

### 連接並卸除**VMDK** SnapCenter Plug-in for VMware vSphere 5.0

NetApp July 18, 2024

This PDF was generated from https://docs.netapp.com/zh-tw/sc-plugin-vmware-vsphere-50/scpivs44\_attach\_vmdks\_to\_a\_vm.html on July 18, 2024. Always check docs.netapp.com for the latest.

# 目錄

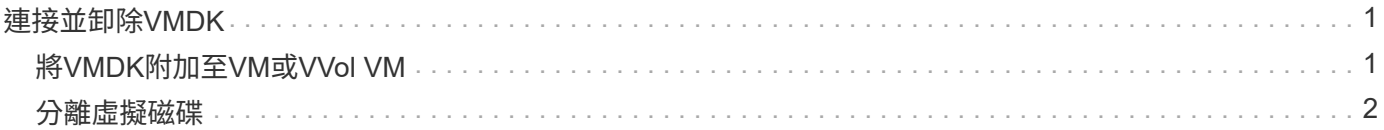

## <span id="page-2-0"></span>連接並卸除**VMDK**

#### <span id="page-2-1"></span>將**VMDK**附加至**VM**或**VVol VM**

您可以將一個或多個VMDK從備份附加至父VM、或附加至同一ESXi主機上的替代VM、或 附加至由同一vCenter管理的替代ESXi主機上的替代VM、或以連結模式附加至不 同vCenter。支援傳統資料存放區和VVol資料存放區中的VM。

這使得從磁碟機還原一或多個個別檔案變得更容易、而非還原整個磁碟機。您可以在還原或存取所需的檔案之 後、將VMDK分離。

關於這項工作

您有下列附加選項:

- 您可以從主要或次要備份附加虛擬磁碟。
- 您可以將虛擬磁碟附加至父VM(虛擬磁碟最初與之相關聯的VM)、或附加至同一ESXi主機上的替代VM。

下列限制適用於附加虛擬磁碟:

- 虛擬機器範本不支援附加和分離作業。
- 當iSCSI控制器連接超過15個VMDK時、由於SnapCenter VMware限制、適用於VMware vSphere的虛擬機 器無法找到高於15的VMDK單元編號。

在此情況下、請手動新增SCSI控制器、然後再次嘗試附加作業。

- 您無法手動附加已附加或掛載為客體檔案還原作業一部分的虛擬磁碟。
- 連接與還原作業會使用預設的SCSI控制器來連接VMDK。將連接至具有NVMe控制器之VM的VMDK備份、但 為了附加和還原作業、它們會使用SCSI控制器連回。

步驟

- 1. 在VMware vSphere用戶端GUI中、按一下工具列中的\*功能表\*、然後從下拉式清單中選取\*主機與叢集\*。
- 2. 在左側導覽窗格中、以滑鼠右鍵按一下某個VM、然後在下SnapCenter 拉式清單中選取\* NetApp Sorg\*、然 後在次要下拉式清單中選取\*附加虛擬磁碟\*。
- 3. 在\*附加虛擬磁碟\*視窗的\*備份\*區段中、選取備份。

您可以選取篩選器圖示並選擇日期和時間範圍、選取是否要包含 VMware Snapshot 的備份、是否要掛載備 份、以及位置、來篩選備份清單。按一下「確定」。

4. 在\* Select Disks\*(選擇磁碟)區段中、選取您要附加的一或多個磁碟、以及您要附加的位置(主要或次要 )。

您可以變更篩選條件以顯示主要和次要位置。

- 5. 根據預設、所選的虛擬磁碟會附加至父VM。若要將選取的虛擬磁碟附加至同一ESXi主機中的替代VM、請按 一下\*按一下這裡附加至替代VM\*、然後指定替代VM。
- 6. 按一下\*附加\*。

7. 選用:在「近期工作」區段中監控作業進度。

重新整理畫面以顯示更新的資訊。

- 8. 執行下列步驟、確認虛擬磁碟已附加:
	- a. 按一下工具列中的\*功能表\*、然後從下拉式清單中選取\* VM和範本\*。
	- b. 在左側導覽器窗格中、以滑鼠右鍵按一下VM、然後在下拉式清單中選取\*編輯設定\*。
	- c. 在\*編輯設定\*視窗中、展開每個硬碟的清單以查看磁碟檔案清單。

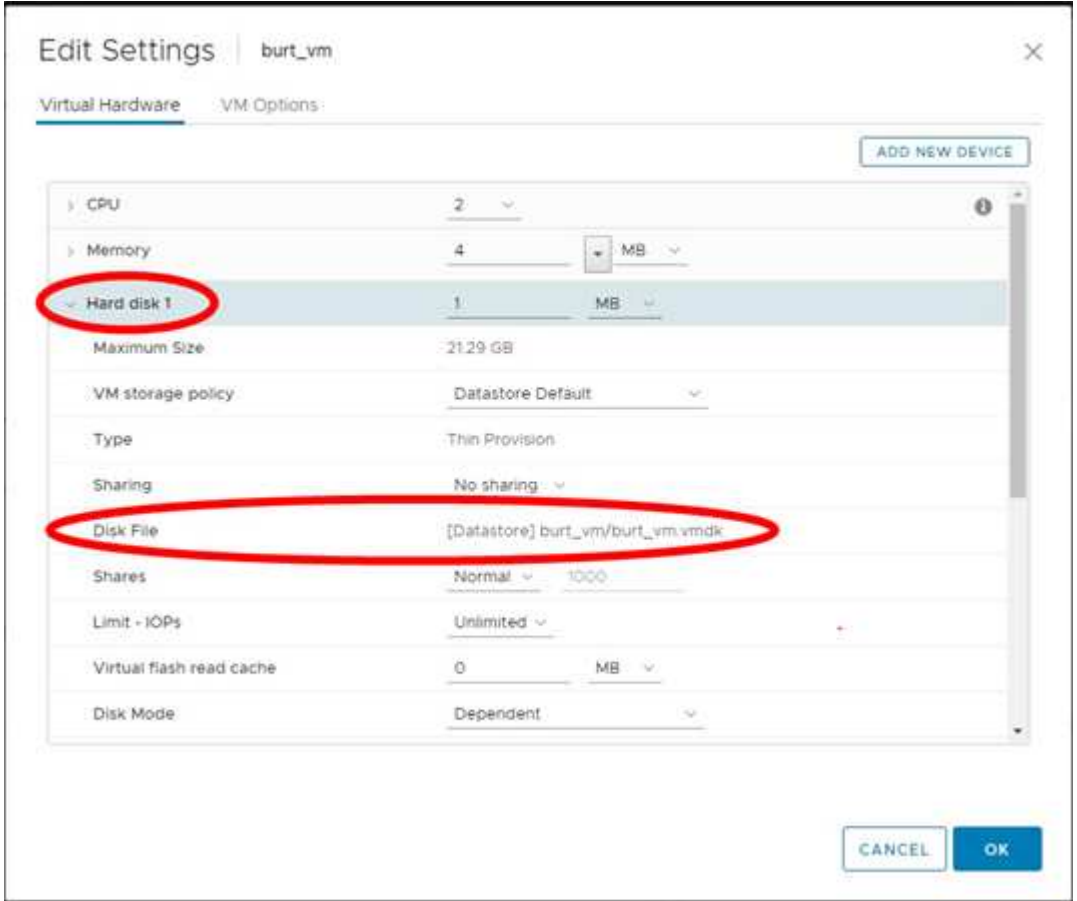

「編輯設定」頁面會列出VM上的磁碟。您可以展開每個硬碟的詳細資料、以查看附加虛擬磁碟的清單。

結果

您可以從主機作業系統存取附加的磁碟、然後從磁碟擷取所需的資訊。

#### <span id="page-3-0"></span>分離虛擬磁碟

附加虛擬磁碟以還原個別檔案之後、即可將虛擬磁碟與父VM分離。

步驟

1. 在VMware vSphere用戶端GUI中、按一下工具列中的\*功能表\*、然後從下拉式清單中選取\* VM和範本\*。

2. 在左側導覽器窗格中、選取VM。

- 3. 在左側導覽窗格中、以滑鼠右鍵按一下VM、然後在下SnapCenter 拉式清單中選取\* NetApp Sorg\*、然後在 次要下拉式清單中選取\*「Detach virtual disdisk\*」。
- 4. 在\*分離虛擬磁碟\*畫面上、選取您要分離的一或多個磁碟、然後選取\*分離選取的磁碟\*核取方塊、再按\*分離 \*。

 $\binom{1}{1}$ 

請確定您選取正確的虛擬磁碟。選擇錯誤的磁碟可能會影響正式作業工作。

5. 選用:在「近期工作」區段中監控作業進度。

重新整理畫面以顯示更新的資訊。

- 6. 執行下列步驟、確認虛擬磁碟已分離:
	- a. 按一下工具列中的\*功能表\*、然後從下拉式清單中選取\* VM和範本\*。
	- b. 在左側導覽器窗格中、以滑鼠右鍵按一下VM、然後在下拉式清單中選取\*編輯設定\*。
	- c. 在\*編輯設定\*視窗中、展開每個硬碟的清單以查看磁碟檔案清單。

「編輯設定」頁面會列出VM上的磁碟。您可以展開每個硬碟的詳細資料、以查看附加虛擬磁碟的清單。

#### 版權資訊

Copyright © 2024 NetApp, Inc. 版權所有。台灣印製。非經版權所有人事先書面同意,不得將本受版權保護文件 的任何部分以任何形式或任何方法(圖形、電子或機械)重製,包括影印、錄影、錄音或儲存至電子檢索系統 中。

由 NetApp 版權資料衍伸之軟體必須遵守下列授權和免責聲明:

此軟體以 NETAPP「原樣」提供,不含任何明示或暗示的擔保,包括但不限於有關適售性或特定目的適用性之 擔保,特此聲明。於任何情況下,就任何已造成或基於任何理論上責任之直接性、間接性、附隨性、特殊性、懲 罰性或衍生性損害(包括但不限於替代商品或服務之採購;使用、資料或利潤上的損失;或企業營運中斷),無 論是在使用此軟體時以任何方式所產生的契約、嚴格責任或侵權行為(包括疏忽或其他)等方面,NetApp 概不 負責,即使已被告知有前述損害存在之可能性亦然。

NetApp 保留隨時變更本文所述之任何產品的權利,恕不另行通知。NetApp 不承擔因使用本文所述之產品而產 生的責任或義務,除非明確經過 NetApp 書面同意。使用或購買此產品並不會在依據任何專利權、商標權或任何 其他 NetApp 智慧財產權的情況下轉讓授權。

本手冊所述之產品受到一項(含)以上的美國專利、國外專利或申請中專利所保障。

有限權利說明:政府機關的使用、複製或公開揭露須受 DFARS 252.227-7013(2014 年 2 月)和 FAR 52.227-19(2007 年 12 月)中的「技術資料權利 - 非商業項目」條款 (b)(3) 小段所述之限制。

此處所含屬於商業產品和 / 或商業服務(如 FAR 2.101 所定義)的資料均為 NetApp, Inc. 所有。根據本協議提 供的所有 NetApp 技術資料和電腦軟體皆屬於商業性質,並且完全由私人出資開發。 美國政府對於該資料具有 非專屬、非轉讓、非轉授權、全球性、有限且不可撤銷的使用權限,僅限於美國政府為傳輸此資料所訂合約所允 許之範圍,並基於履行該合約之目的方可使用。除非本文另有規定,否則未經 NetApp Inc. 事前書面許可,不得 逕行使用、揭露、重製、修改、履行或展示該資料。美國政府授予國防部之許可權利,僅適用於 DFARS 條款 252.227-7015(b) (2014年2月) 所述權利。

商標資訊

NETAPP、NETAPP 標誌及 <http://www.netapp.com/TM> 所列之標章均為 NetApp, Inc. 的商標。文中所涉及的所 有其他公司或產品名稱,均為其各自所有者的商標,不得侵犯。